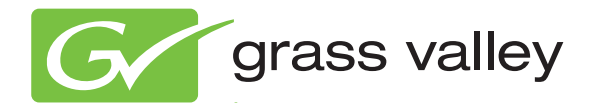

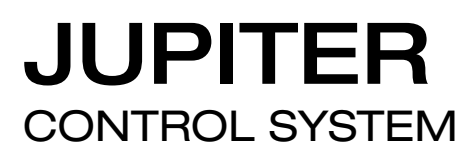

Release Notes

Software Version 7.9.0

www.grassvalley.com

071827513 NOVEMBER 2010

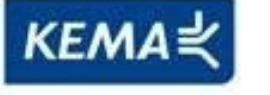

Affiliate with the N.V. KEMA in The Netherlands

# **CERTIFICATE**

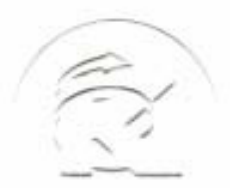

Certificate Number: 510040.001 The Quality System of:

**Thomson Inc, and it's wordwide Grass Valley division affiliates DBA GRASS VALLEY** 

*Headquarters*  **400 Providence Mine Rd Nevada City, CA 95959 United States** 

**Kapittelweg 10 4827 HG Breda The Nederlands** 

**Rue du Clos Courtel CS 31719 35517 Cesson-Sevigné Cedex France** 

**40 Rue de Bray 2 Rue des Landelles 35510 Cesson Sevigné France** 

**Carl-Benz-Strasse 6-8 67105 Schifferstadt Germany** 

**15655 SW Greystone Ct. Beaverton, OR 97006 United States** 

**7140 Baymeadows Way Ste 101 Jacksonville, FL 32256 United States** 

**1 rue de l'Hautil Z.I. des Boutries BP 150 78702 Conflans-Sainte Honorine Cedex France** 

**Spinnereistrasse 5 CH-5300 Turgi Switzerland** 

**10 Presidential Way Suite 300 Woburn, MA 01801 United States** 

**2300 So. Decker Lake Blvd. Salt Lake City, UT 84119 United States** 

**Technopole Brest-Iroise Site de la Pointe du Diable CS 73808 29238 Brest Cedex 3 France** 

**Brunnenweg 9 D-64331 Weiterstadt Germany** 

Including its implementation, meets the requirements of the standard:

## **ISO 9001:2008**

Scope:

CRT 001 073004

The design, manufacture and support of video and audio hardware and software products and related systems.

This Certificate is valid until: June 14, 2012<br>This Certificate is valid as of: June 14, 2009 This Certificate is valid as of: Certified for the first time: June 14, 2000

 $H.$  Pierre Sallé

President KEMA-Registered Quality

The method of operation for quality certification is defined in the KEMA General Terms And Conditions For Quality And Environmental Management Systems Certifications. Integral publication of this certificate is allowed.

**KEMA-Registered Quality, Inc.** 4377 County Line Road Chalfont, PA 18914 Ph: (215)997-4519 Fax: (215)997-3809

**Accredited By:** ANAB

Experience you can trust.

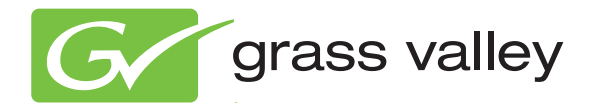

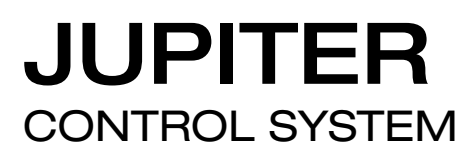

Release Notes

Software Version 7.9.0

www.grassvalley.com

071827513 NOVEMBER 2010

# **Contacting Grass Valley**

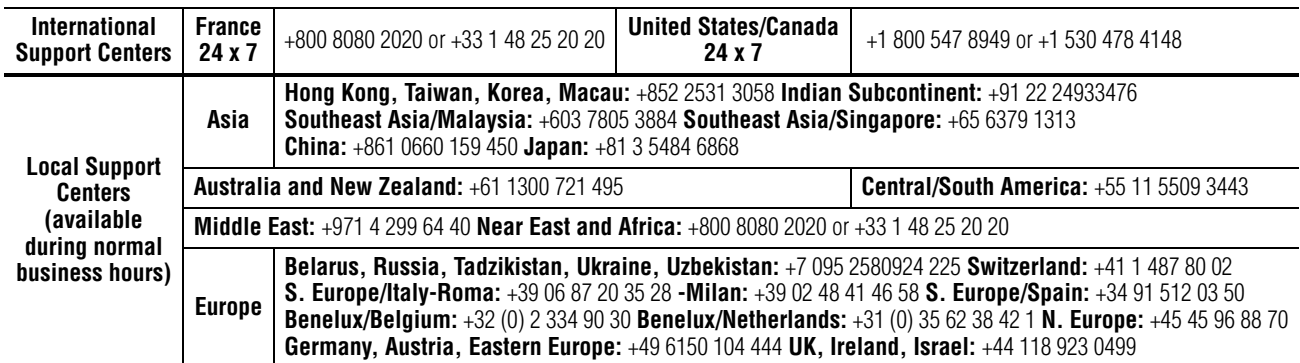

Copyright © Grass Valley, Inc. All rights reserved. This product may be covered by one or more U.S. and foreign patents.

#### **Grass Valley Web Site**

[The](http://www.thomsongrassvalley.com) www.grassvalley.com web site offers the following:

**Online User Documentation** — Current versions of product catalogs, brochures, data sheets, ordering guides, planning guides, manuals, and release notes in .pdf format can be downloaded.

**FAQ Database** — Solutions to problems and troubleshooting efforts can be found by searching our Frequently Asked Questions (FAQ) database.

**Software Downloads** — Download software updates, drivers, and patches.

#### $G$  grass valley

#### **END-OF-LIFE PRODUCT RECYCLING NOTICE**

Grass Valley's innovation and excellence in product design also extends to the programs we've established to manage the recycling of our products. Grass Valley has developed a comprehensive end-of-life product take back program for recycle or disposal of end-of-life products. Our program meets the requirements of the European Union's WEEE Directive, the United States Environmental Protection Agency, and U.S. state and local agencies.

Grass Valley's end-of-life product take back program assures proper disposal by use of Best Available Technology. This program accepts any Grass Valley branded equipment. Upon request, a Certificate of Recycling or a Certificate of Destruction, depending on the ultimate disposition of the product, can be sent to the requester.

Grass Valley will be responsible for all costs associated with recycling and disposal, including freight. However, you are responsible for the removal of the equipment from your facility and packing the equipment to make it ready for pickup.

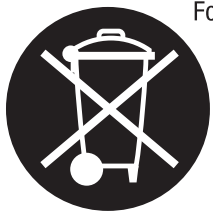

For further information on the Grass Valley product take back system please contact Grass Valley at + 800 80 80 20 20 or +33 1 48 25 20 20 from most other countries. In the U.S. and Canada please call 800-547-8949 or 530-478-4148, and ask to be connected to the EH&S Department. Additional information concerning the program can be found at: www.thomsongrassvalley.com/environment

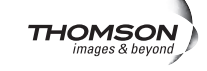

# *Contents*

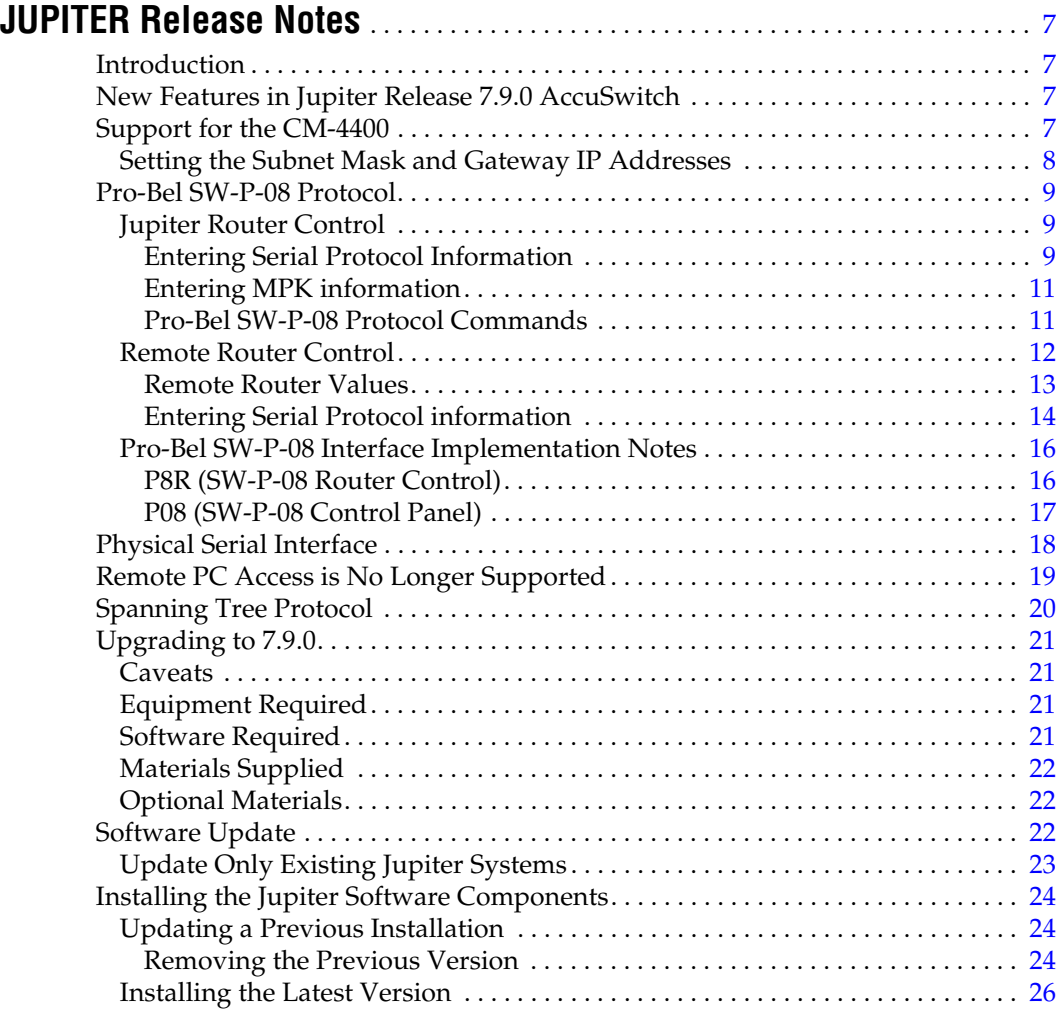

*Contents*

# *Version* 7.9.0 *NOVEMBER 2010*

# <span id="page-6-0"></span>*JUPITER Release Notes*

## <span id="page-6-1"></span>**Introduction**

This document describes new product enhancements that are provided in the 7.9.0 version of the Jupiter Control system. The installation procedure that should be used to upgrade a Jupiter system to the 7.9.0 version is also described in this document (See the *[Upgrading to 7.9.0](#page-20-0)* section).

**Note** This release only supports the English version of the Windows XP Professional Operating system.

## <span id="page-6-2"></span>**New Features in Jupiter Release 7.9.0 AccuSwitch**

The 7.9.0 version of the Jupiter AccuSwitch Control system software has the following enhancements and changes:

- Support for the CM-4400.
- Pro-Bel SW-P-08 Protocol.
- The Remote PC feature is no longer supported.

These features provide customers with improved control, convenience, and flexibility when connecting and using Jupiter's control panels.

Each of these features is described in detail below.

## <span id="page-6-3"></span>**Support for the CM-4400**

The 7.9.0 version of Jupiter supports the CM-4400, which is the new hardware platform for the AccuSwitch software.

You must set the Subnet Mask and Gateway IP addresses to run the 7.9 version of Jupiter on the CM-4400; these settings are not required on the CM-4000.

## <span id="page-7-0"></span>**Setting the Subnet Mask and Gateway IP Addresses**

Follow these steps to set the Subnet Mask and Gateway IP addresses:

- **1.** Open the Jupiter Network Suite (JNS).
- **2.** Select the Jupiter Settings option from the Tools menu (Tools> Jupiter Settings). The Jupiter Settings dialog will then appear.

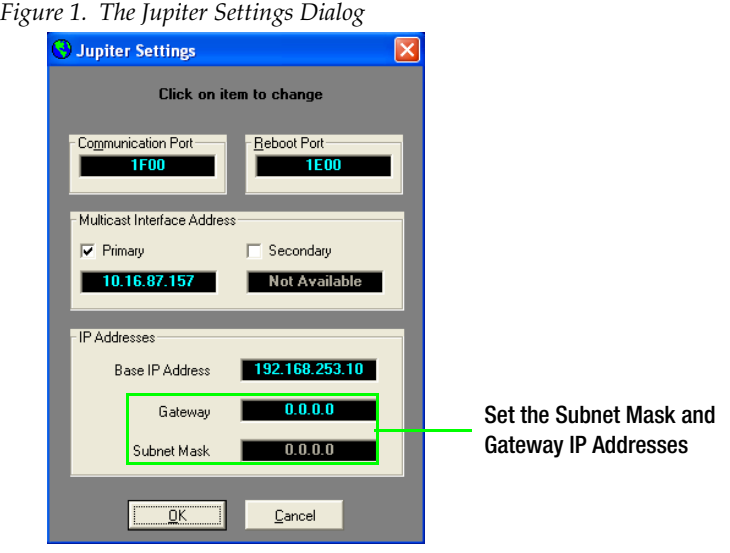

- **3.** Enter the Subnet Mask and Gateway IP Addresses for your system. See your System Administrator for this information.
- **Note** Grass Valley recommends that you enter the IP address of your Jupiter PC and use 255.255.255.0 for the Subnet Mask if there is no Gateway. However, only enter this information if your System Administrator does not provide the needed information.
- **4.** Click the **Ok** button to apply the changes.

## <span id="page-8-0"></span>**Pro-Bel SW-P-08 Protocol**

The 7.9.0 version of the Jupiter system supports two new protocol drivers, for AccuSwitch, that implement parts of the Pro-Bel SW-P-08 protocol. The first driver is implemented as a standard Remote Router control interface. The second driver is implemented as an Automation, or as a Control panel, interface.

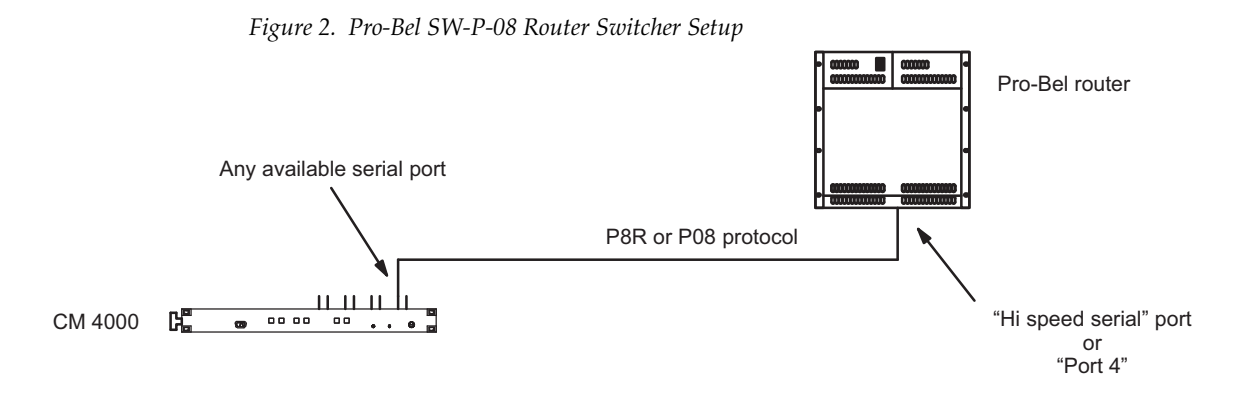

This section will describe the needed setup and configuration steps to use the Pro-Bel SW-P-08 protocol for:

- Jupiter Router control
- Remote Router control

## <span id="page-8-1"></span>**Jupiter Router Control**

You will need to configure the Jupiter CM-4000 or CM-4400 to use a Pro-Bel SW-P-08 Router Control port. This is accomplished by adding entries in the Serial Protocol and MPK Devices tables.

For steps to configure a CM-4000 or CM-4400 or modifying, compiling, and validating a configuration set, see the CM 4000 Control Module or the CM-4400 Control Module manuals.

**Note** These steps assume that the CM-4000 or CM-4400 has been configured properly.

#### <span id="page-8-2"></span>**Entering Serial Protocol Information**

You may need to modify the Configuration set that is currently active; if so, Grass Valley recommends that you make a copy for editing before making these changes.

For more information about modifying the Configuration set, please see the *CM-4000 or CM-4400 Control Module manuals*.

**Note** On the Title bar of the Jupiter Configurator application you will see the name of the Configuration set. Make sure that the configuration set that is opened is the correct set that you want to change.

Follow these steps to enter or modify the Serial Protocol table:

**1.** Select the Serial Protocol option from the Jupiter menu (Jupiter > Serial Protocol). The Serial Protocol table will then open ([Figure 3](#page-9-0)).

*Figure 3. Example of the Serial Protocol Table* 

<span id="page-9-0"></span>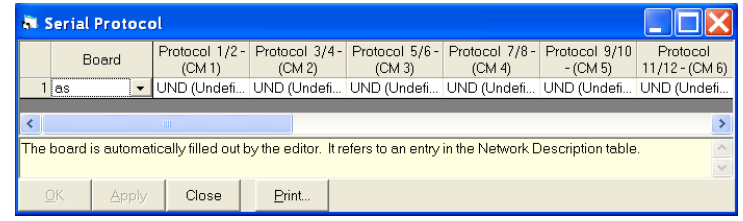

- **2.** Double−click the protocol box that is associated with the Serial port. A drop-down list will show the possible protocol types.
- **3.** Select the P08 (SW-P-08 Control Panel) protocol.
- **4.** Click anywhere else in the table to close the entry. The default Baud rates will be selected automatically; however, the Baud rate may be changed by clicking the drop down menu [\(Figure 4\)](#page-9-1).

*Figure 4. The P08(SW-P-08 Control Panel) Protocol on The Serial Protocol Table* 

<span id="page-9-1"></span>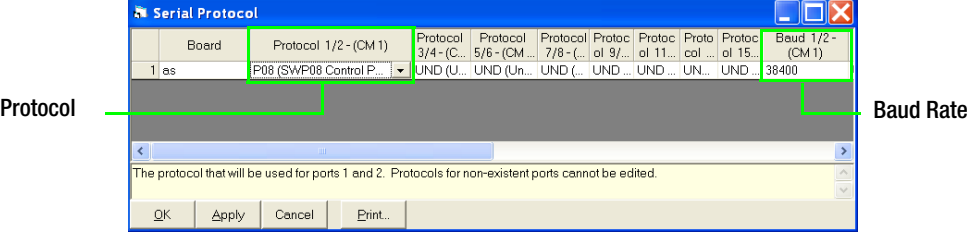

**5.** Click the **Apply** button and then save your changes.

**Note** The serial line parameters are:

- 38400 Baud
- 8 data bits
- No parity
- 1 stop bit
- The baud rate is adjustable

#### <span id="page-10-0"></span>**Entering MPK information**

You will need to make entries in the MPK Devices table for the port to associate the Input, Output and Level sets. The Device Type is Serial with a Serial Input and an Output set. The level type is cp3000.

**Note** These steps assume that a Serial Input set, Output set, and a Level set have already been configured. For steps to configure a CM-4000 or CM-4400 see the *CM-4000 or CM-4400 Control Module manuals.*

Follow these steps to enter or modify the MPK table:

- **1.** Select the MPK Devices option from the Jupiter menu (Jupiter> MPK Devices). The MPK Devices table will then open.
- **2.** Enter a name in the MPK Devices column.
- **3.** Click the Device Type drop-down list and then select the Serial option.
- **4.** Click the Board drop-down list and then select the preferred board.
- **5.** Enter the Port number in the Port column.
- **6.** Select the Input Sets drop-down list and then select the preferred Serial input set.
- **7.** Select the Output Sets drop-down list and then select the preferred Serial Output set.
- **8.** Select the Level Sets drop-down list and then select the preferred Serial Level set.
- **9.** Click the **Apply** button and then save your changes (See line #5 in [Figure 5\)](#page-10-2).

#### *Figure 5. MPK Device Table*

<span id="page-10-2"></span>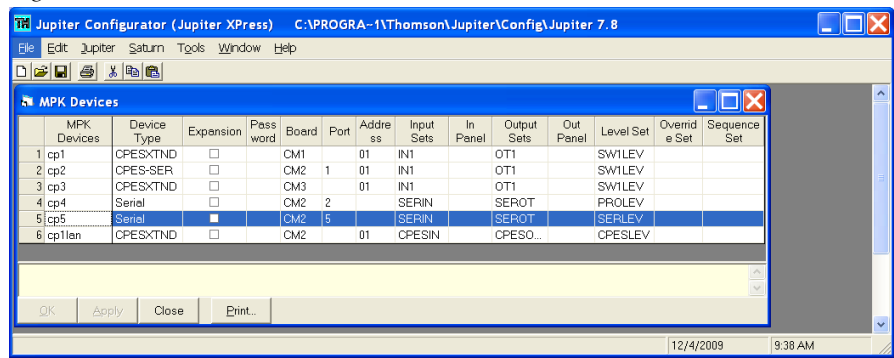

#### <span id="page-10-1"></span>**Pro-Bel SW-P-08 Protocol Commands**

This section provides the command, and a description for the commands, that are implemented to interface with a Studer Router switcher using the Pro-Bel Pro-Bel SW-P-08 protocol. Both the normal and extended Pro-Bel commands are supported.

You should be familiar with the Pro-Bel SW-P-08 commands before using this information.

**Command Description** Crosspoint Interrogate **This command responds with a Crosspoint Tally message.** Crosspoint Connect This command responds with a Crosspoint Connected message. In addition Jupiter accepts Crosspoint Connected messages and converts them into Crosspoint Connect messages except that there is no further status response. This was done to update the Jupiter status from status messages sent from the Studer interface. SingleSourceNameRequest This command responds with a SourceNamesResponse message. The Jupiter name length is 8 characters but the protocol implementation supports all the Pro-Bel lengths (FourChar, EightChar, and TwelveChar). SingleDestinationAssociation-**NamesRequest** This command responds with a DestinationAssociationNamesResponse message.

*Table 1. Pro-Bel Pro-Bel SW-P-08 Protocol Commands*

#### <span id="page-11-0"></span>**Remote Router Control**

**Note** You will need a specific Jupiter license key to enable the P08R option in the Driver column of the Switcher Description table.

This interface will send the Crosspoint Connect message and will wait for a matching Crosspoint Connected message to confirm the switch.

Pro-Bel's Extended Crosspoint Connect and Extended Connected commands are used when there are more than 1023 inputs or outputs.

#### **Determining the Protocol Matrix and Level**

When a Third-Party switcher of this type and a Grass Valley Crosspoint Bus switcher are entered on the Switcher Description table, an offset of 100 can be used to avoid having the same level numbers for both switchers. For example, if you have two switchers, an Alpha Image and a Datatek.

- A hardware level setting of "0" on the Alpha Image switcher could be entered on the Switcher Description table as "100." If the Pro-Bel remote router also uses level "0," it would be entered as "200" in the PLvl field.
- A hardware Level setting of "1" on the Datatek switcher could be entered on this table as "101."

This offset eliminates the need to re-set existing level settings on the hardware.

The Protocol matrix and Level are both set by the Jupiter system's Physical level value, which ranges from 0 to 99. The matrix is the physical level

(PLvl) divided by 16. The protocol level is the remaining physical level value from 16. The physical level is found on the Jupiter CM's Switcher Description table.

For example, in [Figure](#page-12-1) 6 the Physical level value on row 7 is 102.

<span id="page-12-1"></span>TH Jupiter Configurator (Jupiter XPress) C:\PROGRA~1\Thomson\Jupiter\Config\Jupiter 7.8 File Edit Jupiter Saturn Tools Window Help <u>dee gre</u> **N** Switcher Description ناصلا  $400<sub>0</sub>$ Follow<br>Level Option 1 Option 2 Data Switcher Level VI RV MC Board  $\#$ In  $\#$ Out PLvI Driver Audio Time Bin Confirm All<br>Bin Confirm All<br>Bin Confirm All<br>Bin Confirm All  $\overline{\text{CM1}}$ 512<br>512<br>512<br>512 512<br>512<br>512<br>512 <None> ded 0<br>0<br>0<br>0 **PODDD** CM1<br>CM1<br>CM1 <None><br>
<None><br>
<None><br>
<None> right **CM2** 512  $512$ Alpha <None> Bin Confirm All<br>GNP(GVG Na.  $\begin{array}{|c|c|c|c|}\n\hline\n512 & 512 & 4 \\
\hline\n1024 & 1024 & 20\n\end{array}$ <None><br><None> CM2<br>CM2 Physical <None> Close Print. 12/4/2009 9:34 AM

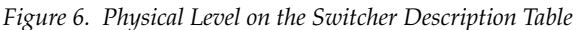

All values over 100 are offset by 100; hence, the Physical level value would be 2. In this example the Protocol matrix value is: 0

For more information see [Table](#page-12-2) 2.

#### <span id="page-12-2"></span><span id="page-12-0"></span>**Remote Router Values**

level

As stated earlier, all Remote-Router Physical level values are offset. The Pro-Bel SW-P-08 remote router physical level value is offset by 100. The following table shows the Matrix and Level values for a given PLVL.

| PLvI           | <b>Matrix</b>  | Level          | PLvl | <b>Matrix</b>  | Level           | PLvl | <b>Matrix</b>  | Level          |
|----------------|----------------|----------------|------|----------------|-----------------|------|----------------|----------------|
| 0              | $\Omega$       | $\Omega$       | 36   | $\overline{2}$ | $\overline{4}$  | 72   | 4              | 8              |
| 1              | $\theta$       | 1              | 37   | $\overline{2}$ | 5               | 73   | 4              | 9              |
| $\overline{2}$ | $\theta$       | $\overline{2}$ | 38   | $\overline{2}$ | $6\phantom{1}6$ | 74   | $\overline{4}$ | 10             |
| 3              | $\theta$       | 3              | 39   | $\overline{c}$ | $\overline{7}$  | 75   | 4              | 11             |
| $\overline{4}$ | $\theta$       | $\overline{4}$ | 40   | $\overline{2}$ | 8               | 76   | 4              | 12             |
| 5              | $\theta$       | 5              | 41   | $\overline{2}$ | 9               | 77   | 4              | 13             |
| 6              | $\theta$       | 6              | 42   | $\overline{2}$ | 10              | 78   | $\overline{4}$ | 14             |
| $\overline{7}$ | $\theta$       | $\overline{7}$ | 43   | $\overline{2}$ | 11              | 79   | 4              | 15             |
| 8              | $\theta$       | 8              | 44   | $\overline{2}$ | 12              | 80   | 5              | $\mathbf{0}$   |
| 9              | $\Omega$       | 9              | 45   | $\overline{2}$ | 13              | 81   | 5              | 1              |
| 10             | $\theta$       | 10             | 46   | $\overline{2}$ | 14              | 82   | 5              | $\overline{2}$ |
| 11             | $\mathbf{0}$   | 11             | 47   | $\overline{2}$ | 15              | 83   | 5              | 3              |
| 12             | $\theta$       | 12             | 48   | 3              | $\theta$        | 84   | 5              | $\overline{4}$ |
| 13             | $\overline{0}$ | 13             | 49   | 3              | $\mathbf{1}$    | 85   | 5              | 5              |

*Table 2. Remote Router Values for Physical Level(0 - 99), Matrix, and Level*

| PLvl   | <b>Matrix</b>  | Level          | PLvI | <b>Matrix</b>  | Level          | PLvl | <b>Matrix</b>  | Level            |
|--------|----------------|----------------|------|----------------|----------------|------|----------------|------------------|
| 14     | $\overline{0}$ | 14             | 50   | 3              | $\overline{2}$ | 86   | 5              | $6\,$            |
| 15     | $\mathbf 0$    | 15             | 51   | 3              | 3              | 87   | 5              | $\overline{7}$   |
| 16     | $\mathbf{1}$   | $\mathbf 0$    | 52   | $\mathbf{3}$   | $\overline{4}$ | 88   | $\overline{5}$ | $\,8\,$          |
| 17     | $\mathbf{1}$   | $\mathbf{1}$   | 53   | 3              | 5              | 89   | 5              | $\boldsymbol{9}$ |
| 18     | $\mathbf{1}$   | $\overline{2}$ | 54   | 3              | $6\,$          | 90   | 5              | 10               |
| 19     | $\mathbf{1}$   | 3              | 55   | 3              | $\overline{7}$ | 91   | $\overline{5}$ | 11               |
| 20     | $\mathbf{1}$   | $\overline{4}$ | 56   | 3              | 8              | 92   | 5              | 12               |
| 21     | $\mathbf{1}$   | 5              | 57   | 3              | $\overline{9}$ | 93   | 5              | 13               |
| 22     | $\mathbf{1}$   | $6\,$          | 58   | 3              | 10             | 94   | $\overline{5}$ | 14               |
| 23     | $\mathbf{1}$   | $\overline{7}$ | 59   | 3              | 11             | 95   | 5              | 15               |
| 24     | $\mathbf{1}$   | 8              | 60   | 3              | 12             | 96   | $6\,$          | $\boldsymbol{0}$ |
| 25     | $\mathbf{1}$   | $\overline{9}$ | 61   | 3              | 13             | 97   | $6\,$          | $\mathbf{1}$     |
| 26     | $\mathbf{1}$   | 10             | 62   | 3              | 14             | 98   | $6\,$          | $\overline{2}$   |
| 27     | $\mathbf{1}$   | 11             | 63   | 3              | 15             | 99   | $6\,$          | $\mathfrak{B}$   |
| 28     | $\mathbf{1}$   | 12             | 64   | $\overline{4}$ | $\pmb{0}$      |      |                |                  |
| 29     | $\mathbf{1}$   | 13             | 65   | $\overline{4}$ | $\mathbf{1}$   |      |                |                  |
| $30\,$ | $\mathbf{1}$   | 14             | 66   | $\overline{4}$ | $\overline{2}$ |      |                |                  |
| 31     | $\mathbf{1}$   | 15             | 67   | $\overline{4}$ | 3              |      |                |                  |
| 32     | $\overline{c}$ | $\mathbf 0$    | 68   | $\overline{4}$ | $\overline{4}$ |      |                |                  |
| 33     | $\overline{2}$ | $\mathbf{1}$   | 69   | $\overline{4}$ | $\overline{5}$ |      |                |                  |
| 34     | $\overline{c}$ | $\overline{2}$ | 70   | $\overline{4}$ | $6\,$          |      |                |                  |
| 35     | $\overline{c}$ | 3              | 71   | $\overline{4}$ | $\overline{7}$ |      |                |                  |

*Table 2. Remote Router Values for Physical Level(0 - 99), Matrix, and Level*

The above table will start over after 100.

#### <span id="page-13-0"></span>**Entering Serial Protocol information**

The steps to configure Jupiter for Remote router control are similar to the steps to control Jupiter. That is, adding entries in the Serial Protocol table.

**Note** These steps assume that the CM-4000 or CM-4400 has been configured properly.

In most cases, you will need to modify the Serial Protocol set that is currently active; if so, Grass Valley recommends that you a copy for editing. For more information, please see the *CM-4000 or CM-4400 Control Module*.

**Note** On the top of the Jupiter Configurator window on the title bar, you will see the name of the Configuration set. Ensure that the configuration set that is opened is the one that you want to change.

Follow these steps to enter or modify the Serial Protocol table:

**1.** Select the Serial Protocol option from the Jupiter menu (Jupiter> Serial Protocol). The Serial Protocol table will then open ([Figure 3](#page-9-0)).

*Figure 7. Example of the Serial Protocol Table* 

| <b>N</b> Serial Protocol |       |  |                        |                                     |                                                                                                    |                                                                   |           |                              |  |
|--------------------------|-------|--|------------------------|-------------------------------------|----------------------------------------------------------------------------------------------------|-------------------------------------------------------------------|-----------|------------------------------|--|
|                          | Board |  | Protocol 1/2-<br>(CM1) | Protocol 3/4-<br>(CM <sub>2</sub> ) | (CM <sub>3</sub> )                                                                                           | Protocol 5/6 - Protocol 7/8 - Protocol 9/10<br>(CM <sub>4</sub> ) | $-(CM 5)$ | Protocol<br>$11/12 - (CM 6)$ |  |
|                          | 1 las |  |                        |                                     | VIII (Undefi UND (Undefi UND (Undefi UND (Undefi UND (Undefi                                                 |                                                                   |           | UND (Undefi                  |  |
|                          |       |  |                        |                                     |                                                                                                    |                                                                   |           |                              |  |
|                          |       |  | <b>THE</b>             |                                     |                                                                                                    |                                                                   |           |                              |  |
|                          |       |  |                        |                                     | The board is automatically filled out by the editor. It refers to an entry in the Network Description table. |                                                                   |           |                              |  |

- **2.** Double−click the protocol box that is associated with the Serial port. A drop-down list will show the possible protocol types.
- **3.** Select the P8R (SW-P-08 Router Control) protocol.
- **4.** Click anywhere in the table accept the entry. The Baud rates will be selected automatically ([Figure 4](#page-9-1)). The Baud rate can be changed by clicking the drop-down list in the Baud rate column.

*Figure 8. The P8R (SW-P-08 Router Control) Protocol on The Serial Protocol Table* 

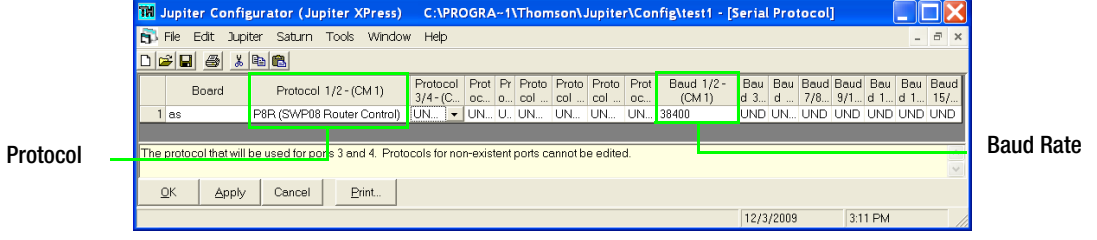

- **5.** Click the **Apply** button and then save your changes.
- **6.** Compile and activate the Configuration set.

## <span id="page-15-1"></span><span id="page-15-0"></span>**Pro-Bel SW-P-08 Interface Implementation Notes**

### **P8R (SW-P-08 Router Control)**

The P8R (SW-P-08 Router Control) driver will send the following:

*Table 3. P8R(SW-P-08 Router Control) driver Sent Information*

| <b>Message</b> | Value                                                            |
|----------------|------------------------------------------------------------------|
| CONNECT        | 2 (matrix=pLvl/16, level =pLvl%16 input <<br>1024 output < 1024) |
| CONNECT EXT    | 130 (depending on the input and output $\ge$<br>1024)            |

This P8R (SW-P-08 Router Control) driver will receive the following:

*Table 4. P8R(SW-P-08 Router Control) driver Received Information*

| Message       | Value     |
|---------------|-----------|
| CONNECTED     |           |
| CONNECTED EXT | 120<br>ےں |

When the P8R (SW-P-08 Router Control) driver is used, the following will occur:

- The Commands that are not extended will truncate the Matrix and the Level values to a 4 bit value. The Level value in the PLvl column of the Switcher Description Table is converted into a unique Level value between 0 and 100 (0 - 0x63).
- The Physical level (PLvl) value is then converted into a Pro-Bel SW-P-08 Matrix and Level value. The Pro-Bel SW-P-08 level value is from 0 to 15 and the Pro-Bel SW-P-08 matrix value is from 0 to 6, which is the physical level divided by 16.
- A Jupiter system TAKE command will send a Pro-Bel CONNECT message, which is confirmed when a CONNECTED message is received immediately following the CONNECT message.
- The interface will re-send a CONNECT message up to three more times after an error or if the CONNECTED response is not what was expected to confirm the TAKE command.
- The protocol ACKS all messages that are received correctly even if they are not implemented.

#### <span id="page-16-0"></span>**P08 (SW-P-08 Control Panel)**

The P08 (SW-P-08 Control Panel) driver will receive the following:

| Message                             | Value |
|-------------------------------------|-------|
| CONNECT                             | 2     |
| CONNECT EXT                         | 130   |
| <b>INTERROGATE</b>                  | 1     |
| INTERROGATE EXT                     | 129   |
| CONNECTED                           | 4     |
| CONNECTED EXT                       | 132   |
| Single source name request          | 101   |
| Single destination name<br>request  | 103   |
| Single source name extended         | 229   |
| Single destination name<br>extended | 231   |

*Table 5. P08 (SW-P-08 Control Panel) Received Information*

#### The P08 (SW-P-08 Control Panel) sends the following:

| <b>Message</b>                        | Value |
|---------------------------------------|-------|
| TALLY                                 | 3     |
| TALLY EXT                             | 131   |
| CONNECTED                             | 4     |
| CONNECTED EXT                         | 132   |
| Source name response                  | 106   |
| Destination name response             | 107   |
| Source name response<br>extended      | 234   |
| Destination name response<br>extended | 235   |

*Table 6. P08 (SW-P-08 Control Panel) Sent Information*

When the P08 (SW-P-08 Control Panel) driver is used, the following will occur:

- The control panel level value is a combination of the Pro-Bel SW-P-08 matrix and level values. The level is the matrix times 16 plus the level.
- The interface ACKS all messages that are received correctly even if they are not implemented.
- The system responds to a CONNECT message with a CONNECTED message only when the cross point is valid. Unsolicited CONNECTED messages will be sent for confirmed TAKES to outputs in the control panel set.

Commands are repeated up to 3 times when a NAK (error) occurs.

# <span id="page-17-0"></span>**Physical Serial Interface**

This section describes the pins of the Serial cable. The two Tables ([Table](#page-17-1) 7 and [Table](#page-17-2) 8) describe the configuration.

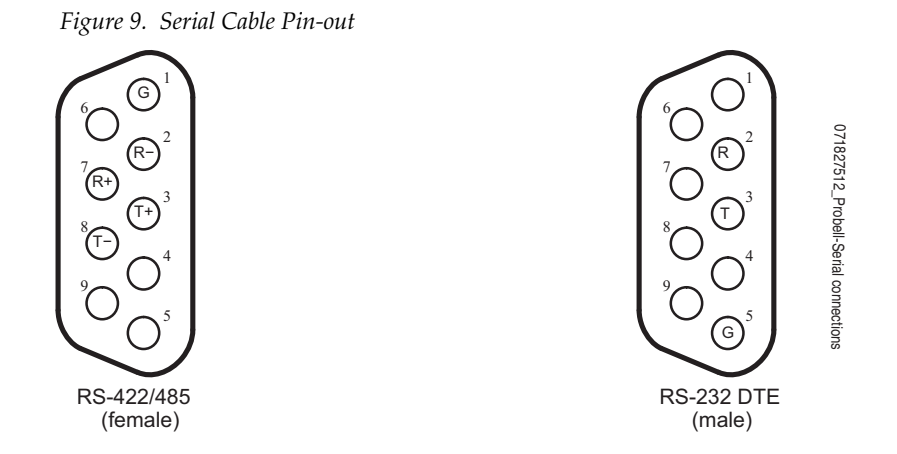

<span id="page-17-1"></span>*Table 7. Control Module RS-422/485 Female 9 pin Configuration*

| Pin #          | Configuration |
|----------------|---------------|
|                | GND           |
| $\mathfrak{D}$ | RX-           |
| 3              | $TX+$         |
|                | $RX+$         |
|                | TX-           |

<span id="page-17-2"></span>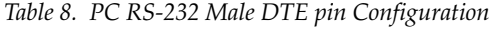

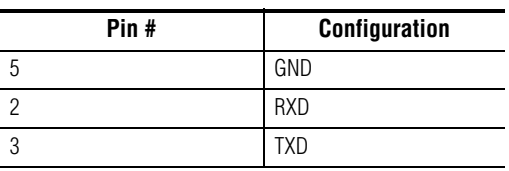

# <span id="page-18-0"></span>**Remote PC Access is No Longer Supported**

The Remote PC feature is no longer supported in Jupiter version 7.8.2 and may not work as desired due to changes in the Microsoft Windows operating system. Grass Valley has no control over the changes Microsoft implements. Furthermore, Grass Valley assumes no responsibility or liability for any continued use of this feature; the user of this feature assumes all risk and liability including, without limitation, lost profits, business interruption, or lost information.

The Configure menu and the **File Server/Remote PC** button was removed in the 7.8.2 version of Jupiter, this feature was reinstated to the JNS Control Console in the 7.9.0 version.

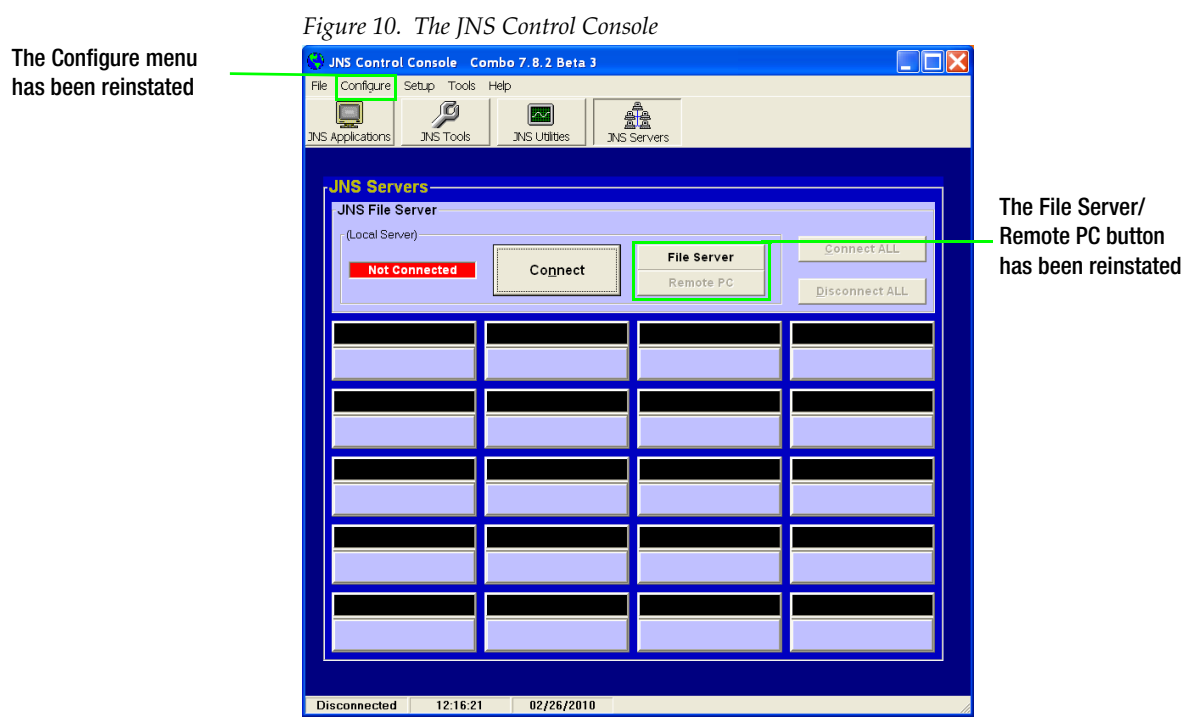

# <span id="page-19-0"></span>**Spanning Tree Protocol**

The Spanning Tree protocol is not supported in Jupiter and should be disabled or have Rapid Spanning Tree Protocol (RSTP) enabled. All ports should be configured to the auto-negotiate mode.

Using the Spanning Tree protocol will cause port latency on the switch when a device reboots and this will cause Jupiter network problems.

Grass Valley assumes no responsibility or liability for use of the Spanning Tree protocol; the user of this protocol must assume all risk and liability as mentioned previously in *[Remote PC Access is No Longer Supported on page](#page-18-0) 19*.

# <span id="page-20-0"></span>**Upgrading to 7.9.0**

### <span id="page-20-1"></span>**Caveats**

Please read the following caveats before starting the upgrade procedure. During this upgrade procedure:

- All switcher status will be lost. To restore status, make note of the status of all outputs before starting the upgrade and re-take all switches. Or, you can use Router Save/Restore to restore status on Grass Valley (GV) routers.
- All memory on all Jupiter control system boards will be cleared after the installation and download process. The memory is cleared due to a mandatory "pmemclear" command.
- All configuration sets will need to be recompiled.

## <span id="page-20-2"></span>**Equipment Required**

GV-supplied PC 3000 (F7-029500-121) file server or a PC with the following minimum requirements:

- Windows XP Professional SP2 (English version)
- 2 GHz Pentium processor
- 2 GB of RAM
- 125 MB of Hard disk space for the Jupiter application
- Intel or 3Com Ethernet LAN card
- Keyboard and mouse

A minimum resolution of 1280 X 1024 and 32 -bit color PC monitor setting is recommended for proper display of the Jupiter Soft Panel and VSD screens. The Appearance font size on the Display Properties dialog (Control Panels> Display> Appearance: Font size drop-down list) should be set to Normal. Selecting either the *Large* or the *Extra Large Fonts* option will cause application display problems.

#### <span id="page-20-3"></span>**Software Required**

Installation of the Jupiter 7.9.0 release is only supported on the English version of Windows XP Professional SP2 or later. Windows Firewall and any Anti-Virus Firewall must be disabled to allow the Bootp, TFTP, and JNS applications to operate properly.

## <span id="page-21-0"></span>**Materials Supplied**

The information shown below in the following tables are supplied with the release.

Jupiter Software upgrade for:

JUP-SW 2500 (Jupiter LE for VM/SI-3000), or

JUP-SW 3100 (Jupiter Plus for VM-SI-3000), or

JUP-SW 3500 (Jupiter XPress for CM-4000),

JUP-SW 4400 (Jupiter AccuSwitch for CM-4400), or

JUP-SW 4000 (Jupiter AccuSwitch for CM-4000):

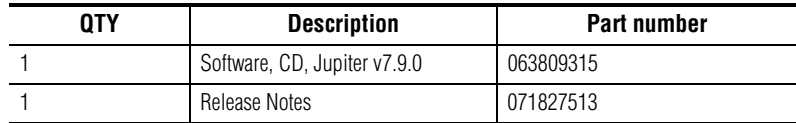

## <span id="page-21-1"></span>**Optional Materials**

The following manuals and optional software are also available:

- Application specific software licenses (refer to Section 1 of the Jupiter Installation and Operating manuals for more information)
- Jupiter VM/SI-3000 Installation and Operating Manual (VM-3000)
- Jupiter CM-4000 Installation and Operating Manual.
- Jupiter CM-4400 Installation and Operating Manual.
- L, S, and LCD Series Jupiter Control Panels Manual. (Manual available online-contact Technical Support for more information.)
- AccuSwitch Soft Panels and Visual Status Display

## <span id="page-21-2"></span>**Software Update**

**CAUTION** During the software update your Jupiter system will be taken off-line for a short time while the control boards (CM-4000 and CM-4400) are updated. Existing matrix cross-points will remain selected, but source to destination changes will not be possible while the control boards are off-line.

Contact Grass Valley Customer Support if you have any questions regarding this software update.

**Note** Read these instructions carefully and follow all the steps exactly to help ensure that your update goes smoothly.

## <span id="page-22-0"></span>**Update Only Existing Jupiter Systems**

This procedure is for updating an existing Jupiter system that has been previously installed, completely configured, and is operating correctly. New Jupiter systems ship from the factory with the latest version of software pre-installed. New systems do not need their software updated. However, new Jupiter systems will need to be configured to operate at your facility.

# <span id="page-23-0"></span>**Installing the Jupiter Software Components**

## <span id="page-23-1"></span>**Updating a Previous Installation**

The update procedure is a two-step process. The first step will be to remove the previous version of the Jupiter software. The second step will then start the installation of the latest version of the application.

#### <span id="page-23-2"></span>**Removing the Previous Version**

The Installation program will check to see if an earlier version of Jupiter is installed on the computer. The earlier version will be removed before the latest version will be installed. You will need to start the Installation program again after the earlier version has been removed.

To start the update process and remove the previous version:

**1.** Insert the Jupiter System Software CD into the PC. If the Installation Program doesn't start up automatically, double-click the **Setup.exe** icon on the CD. The Preparing to Install screen will then be displayed ([Figure 11](#page-23-3)).

*Figure 11. Preparing to Install Screen*

<span id="page-23-3"></span>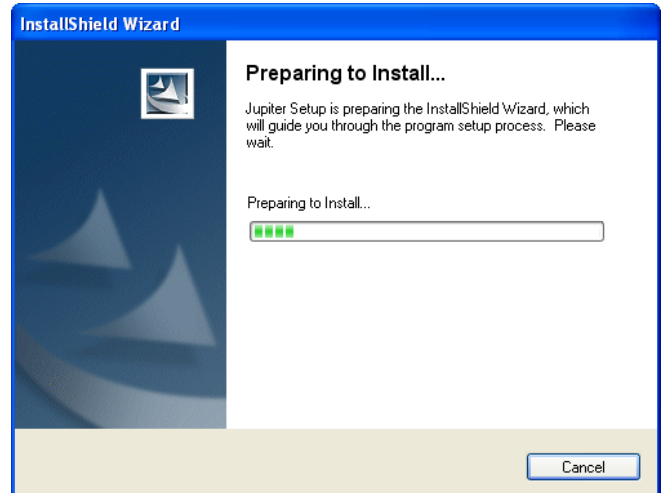

The Welcome - Remove the program screen will then appear after a few minutes ([Figure](#page-24-0) 12).

*Figure 12. Welcome - Remove the Program Screen*

<span id="page-24-0"></span>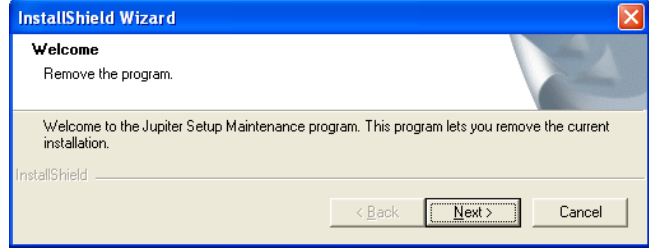

**2.** Click the **Next>** button. The Setup Status screen will then appear ([Figure 13\)](#page-24-1).

*Figure 13. Setup Status Screen*

<span id="page-24-1"></span>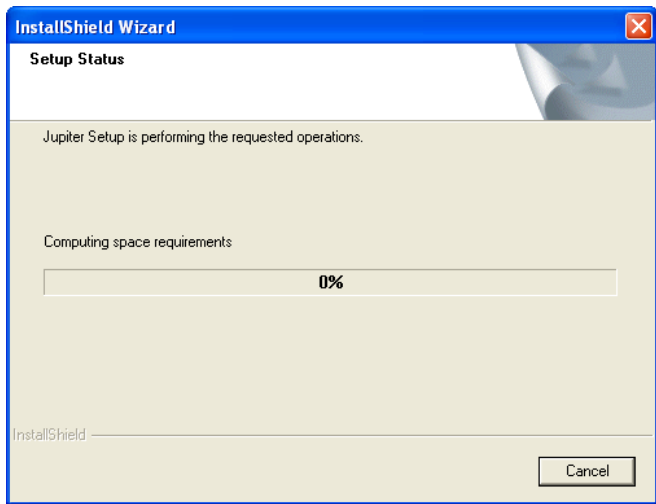

The previous version of the application will then be removed.

When the removal of the application has been completed, the Maintenance Complete screen will then appear ([Figure](#page-25-1) 14).

<span id="page-25-1"></span>*Figure 14. Maintenance Complete Screen*

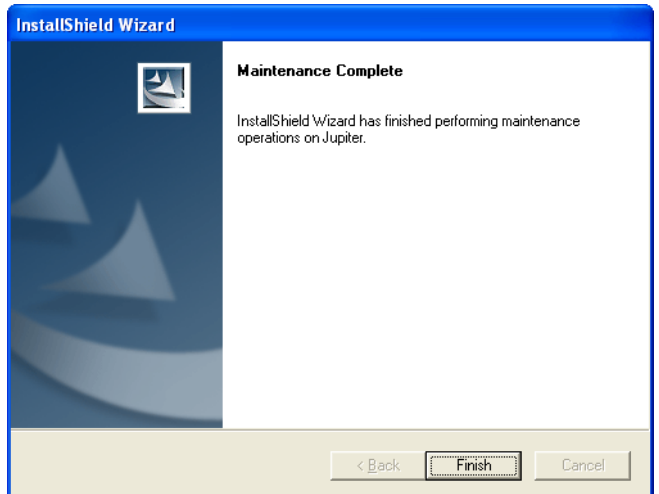

**3.** Click the **Finish** button. The InstallShield Wizard application will then close.

You can now install the latest version of Jupiter.

## <span id="page-25-0"></span>**Installing the Latest Version**

**Note** To help ensure any hidden activity is stopped you should restart the computer.

Before you begin the installation process, make sure that you close all Jupiter programs on the configuration PC and disable any virus protection programs or firewalls.

Follow these steps to start a new installation Process:

**1.** Insert the Jupiter System Software CD into the PC. If the Installation Program doesn't start up automatically, double-click the **Setup.exe** icon on the CD. The Jupiter Installation Welcome screen will then be displayed [\(Figure 15\)](#page-26-0).

<span id="page-26-0"></span>*Figure 15. Jupiter Installation Welcome Screen*

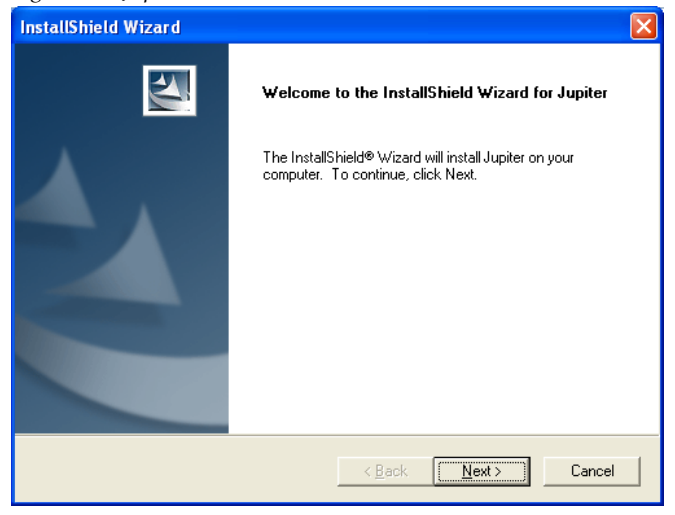

**2.** Click the **Next >** button. The Customer Information screen will then appear [\(Figure 16](#page-26-1)).

<span id="page-26-1"></span>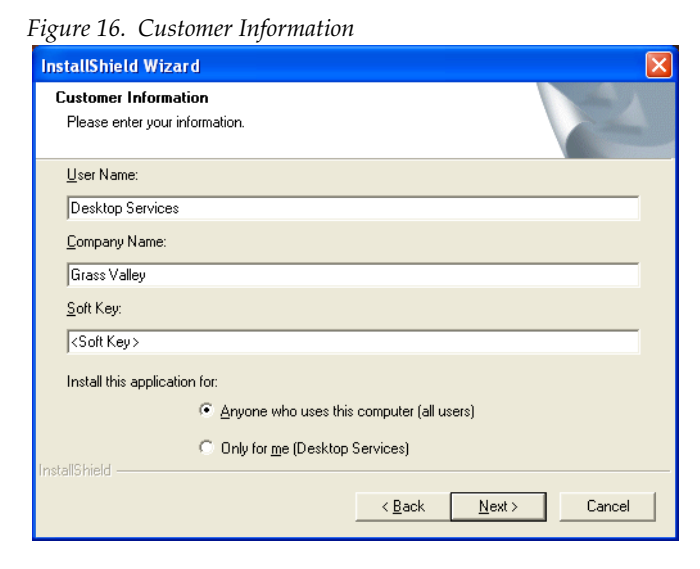

- **3.** Enter your User Name, Company Name, and the Soft Key in their respective fields.
- **Note** The Soft key can be found on the plastic case that the Jupiter CD was shipped with.
- **4.** Select the **Anyone who uses this computer (all users)** radio button.
- **5.** Click the **Next >** button. The Software License Agreement screen will then appear ([Figure 17\)](#page-27-0).

<span id="page-27-0"></span>*Figure 17. License Agreement*

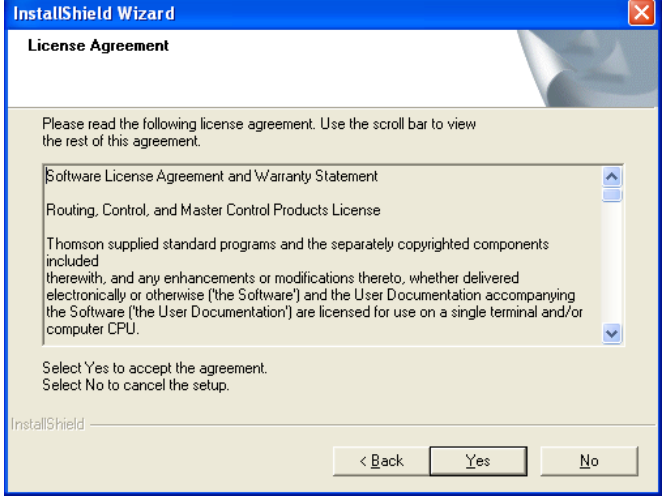

**6.** Click the **Yes** button to accept the license agreement. The Setup Type screen will then appear [\(Figure 18\)](#page-27-1).

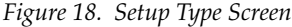

<span id="page-27-1"></span>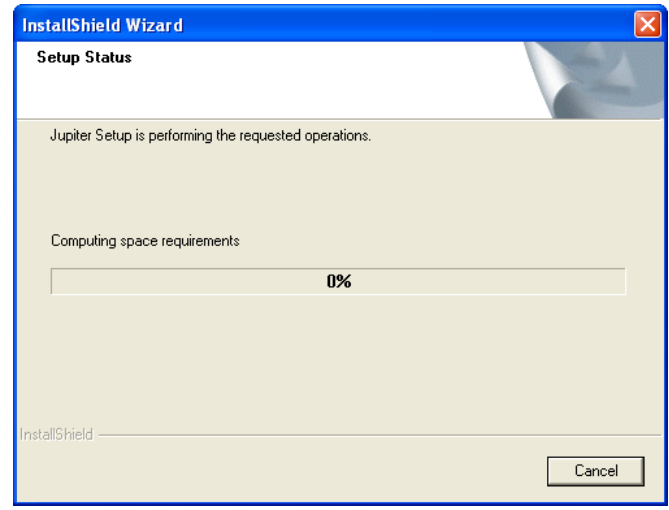

**7.** Select the preferred type of installation and then click the **Next >** button.

The Question dialog will then appear ([Figure](#page-28-0) 19). You will need the Part Number Revision letter on the MCC-3500 Control Panel Logic board. For example, in figure below the part number is correct.

<span id="page-28-0"></span>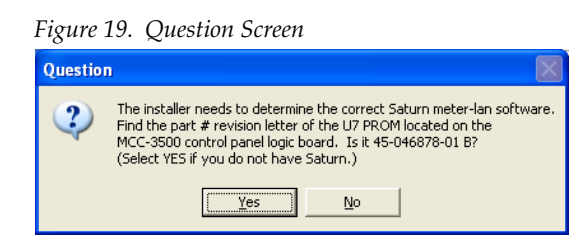

**8.** Click the **Yes** button if the letter is correct or if you are not using the Saturn Master Control system. The Choose Destination location screen will then appear [\(Figure 20](#page-28-1)).

<span id="page-28-1"></span>*Figure 20. Choose Destination Location Screen*

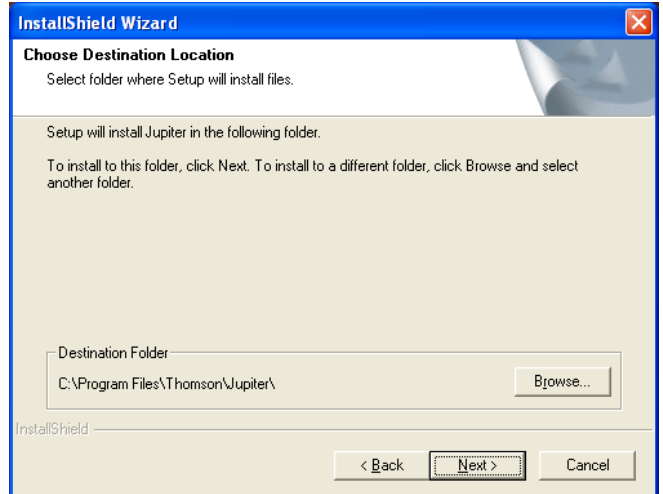

**9.** Browse to the Destination folder of your choice and then click the **Next >** button. The Enter Network Information dialog will then appear ([Figure 21\)](#page-28-2).

*Figure 21. Enter Network Information Screen*

<span id="page-28-2"></span>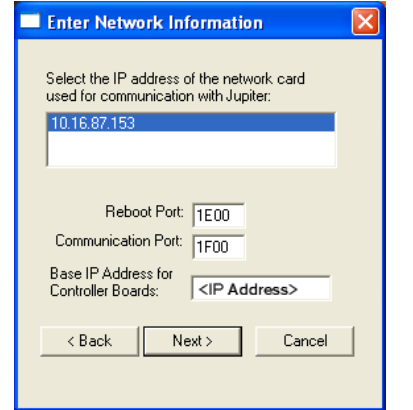

**10.** Select the IP address for the Network card that will communicate with the Jupiter system.

- **Note** Consult with your Network administrator if you do not know the network values to enter.
	- If there is more than one Network card installed, all the cards will appear in the dialog window.
	- Enter the Port information in the respective fields
- **11.** Enter the IP address for the Controller boards in the required field and then click the **Next>** button.
- **Note** You must set the Subnet Mask and Gateway IP addresses to run the 7.9 version of Jupiter on the CM-4400. See *[Setting the Subnet Mask and Gateway](#page-7-0)  [IP Addresses on page 8](#page-7-0)* for more information.

#### **Using DHCP**

If you are using DHCP, that is your IP address is not static, you will see the following Question dialog ([Figure](#page-29-0) 22).

<span id="page-29-0"></span>*Figure 22. Question Dialog*

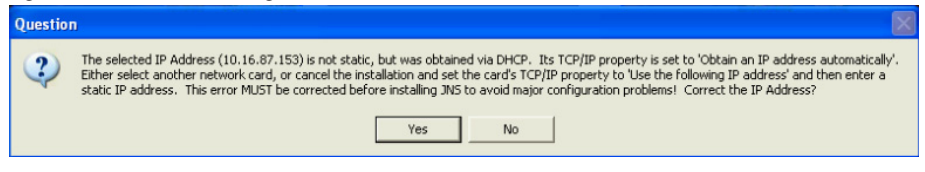

**Note** It is strongly recommended that you use a Static IP address. Using DHCP may cause configuration problems.

If you want to correct the IP address, click the **Yes** button. The Choose Destination Location screen will then appear.

#### **Using a Static IP Address**

The Start Copying Files screen will appear ([Figure](#page-30-0) 23).

<span id="page-30-0"></span>*Figure 23. Start Copying Files Screen*

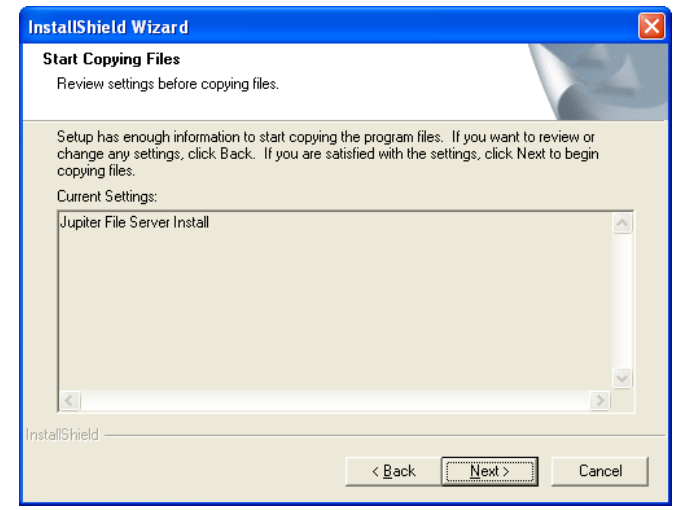

**1.** Review the Current Settings and then click the **Next>** button. The Setup Status screen will then appear ([Figure 24](#page-30-1)).

<span id="page-30-1"></span>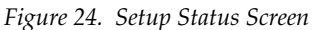

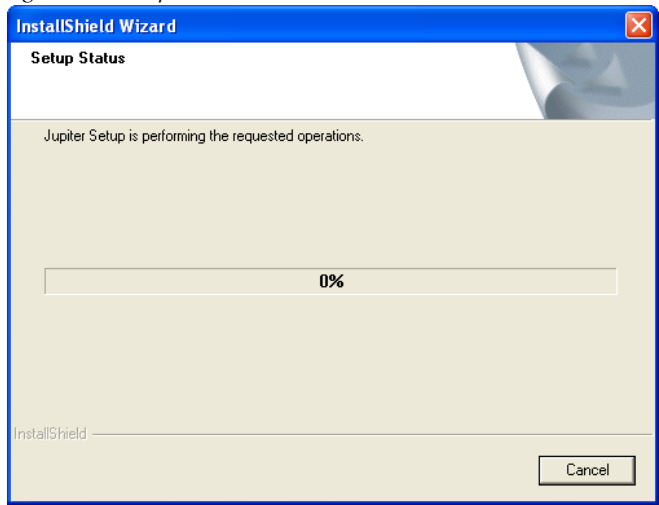

When the Installation process is completed the InstallShield Wizard Complete screen will then appear ([Figure](#page-31-0) 25).

<span id="page-31-0"></span>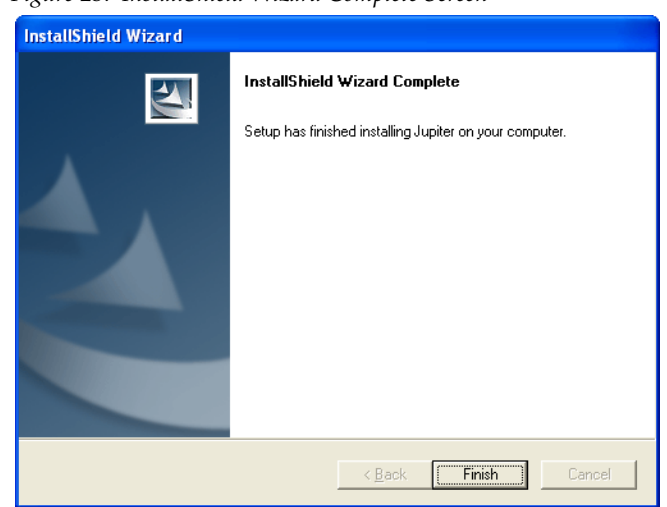

*Figure 25. InstallShield Wizard Complete Screen*

**2.** Click the **Finish** button. The installation process is now completed.